Jointly Organised by the European Stroke Organisation & the World Stroke Organization

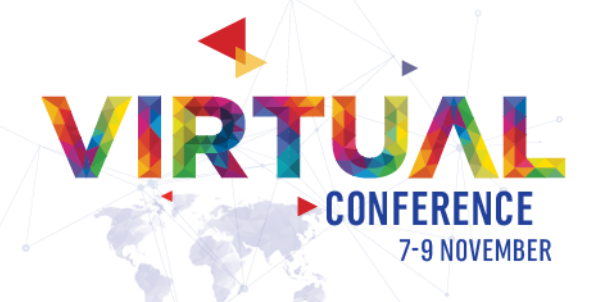

### **Technical Guidelines for Speakers**

This document provides step by step instructions on how to:

- 1) **Book a meeting to record your presentation**
- 2) **Record your presentation (via Zoom)**

Please take the time to read the information below to ensure proper video and audio quality.

If you have any questions or issues, please contact our support at: virtual esowso@kenes.com.

Graphics and templates with the conference logo can be foun[d here.](https://eso-wso-conference.org/promotional-toolkit/) The disclosure slide is accessible [here.](https://eso-wso-conference.org/wp-content/uploads/sites/42/2020/05/Disclosure-Slide-ESO-WSO-2020-1.ppt)

### **How to book a time slot to record my presentation**

**\*Please make sure to book a recording slot for each presentation that you give\***

- 1. Click on the link you will receive via email.
- 2. Confirm your time zone.
- 3. Choose the preferred date and time for recording your presentation and click "Continue" to confirm your selection.

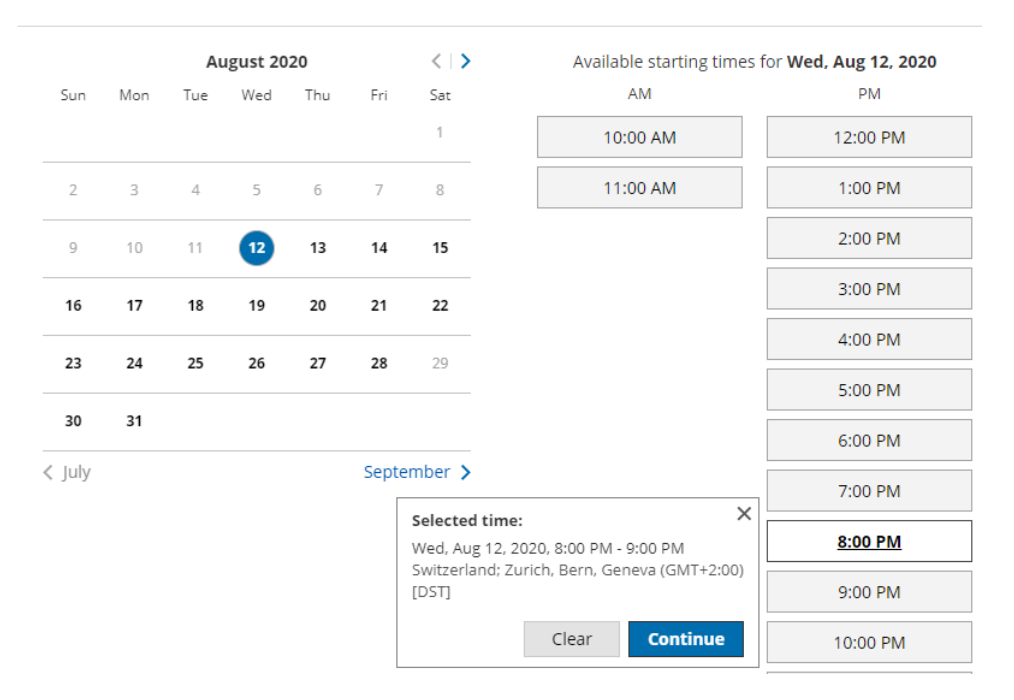

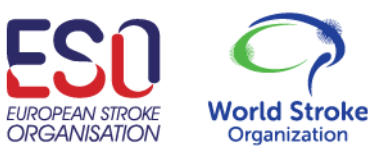

### **ESO-WSO 2020** Jointly Organised by the European Stroke Organisation & the World Stroke Organization

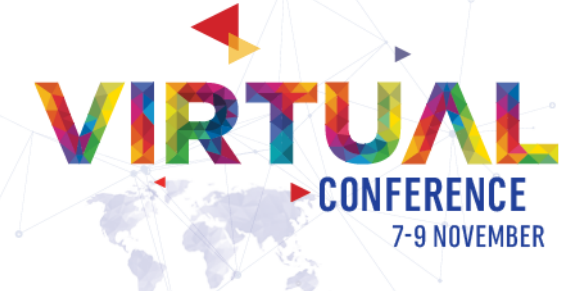

4. Please fill in your details:

Insert the **Presentation ID** and **Presentation name** from the email that was sent to you. Please make sure to use your correct email, a confirmation email will be sent to this mailbox.

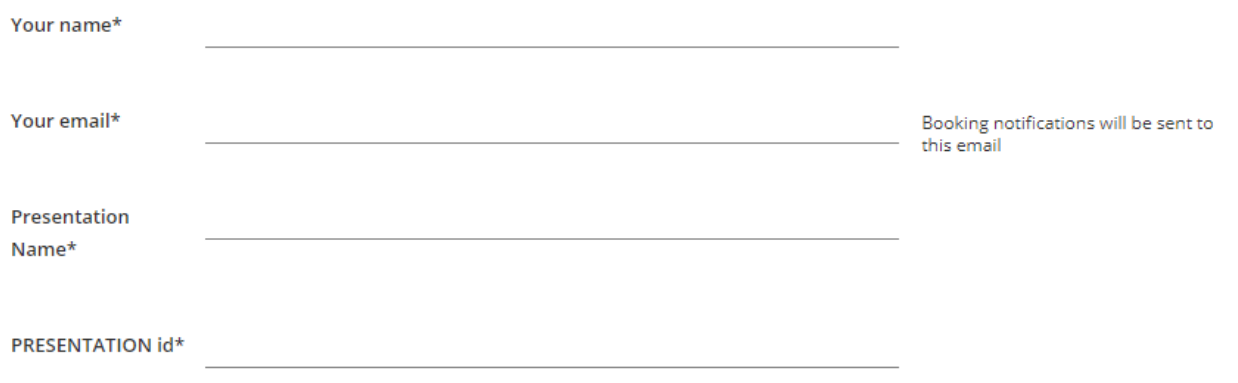

5. After completing the form, you will see a confirmation page with your zoom link, this is the link for the virtual recording room.

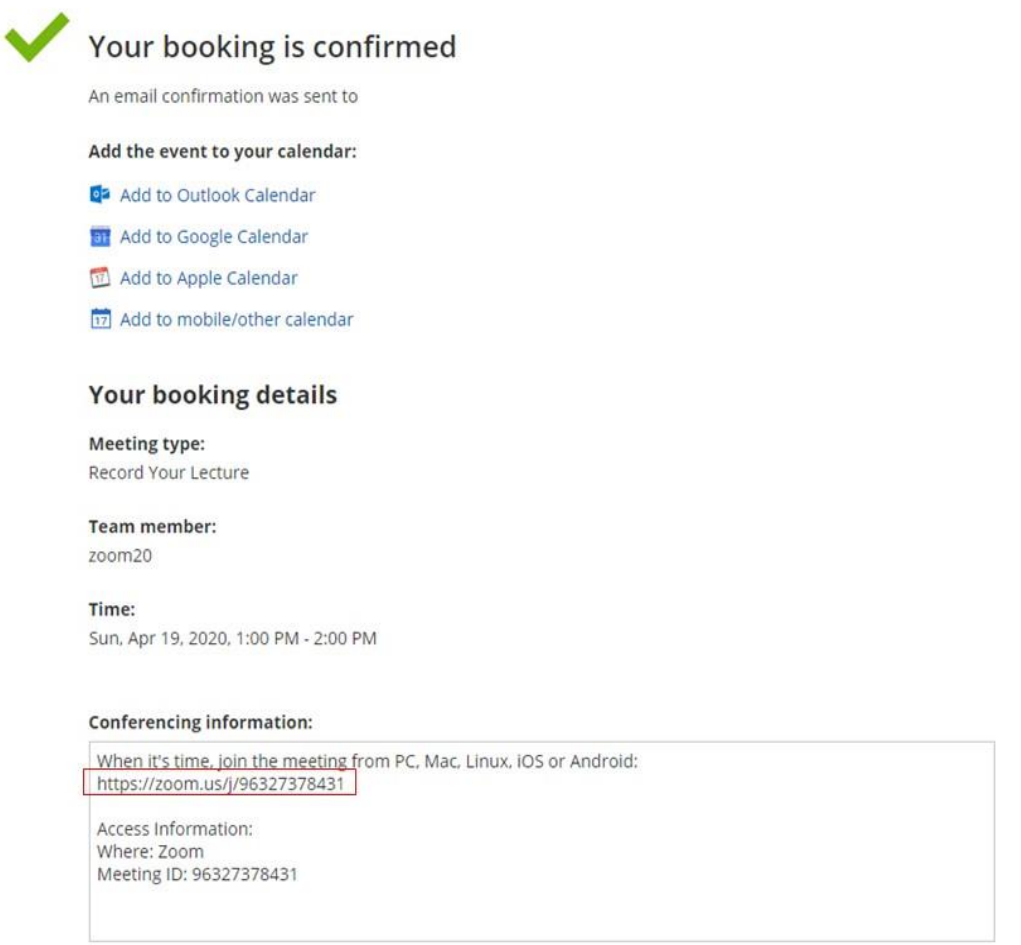

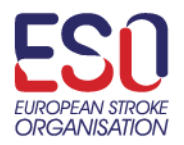

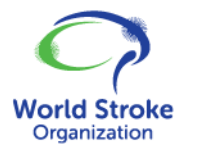

Jointly Organised by the European Stroke Organisation & the World Stroke Organization

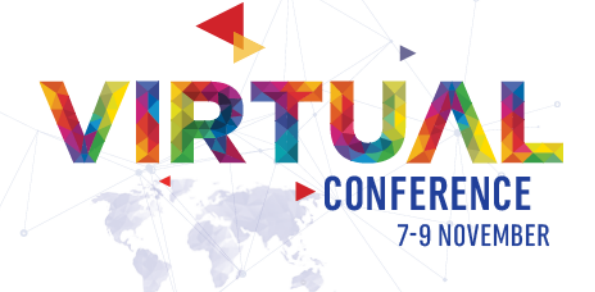

6. You will also get a confirmation email to the email address that you indicated when you filled the form (if you do not see it, please check your spam folder). **Very important!** If you need to change or cancel your booking, please use the link that was included in the confirmation email to do so.

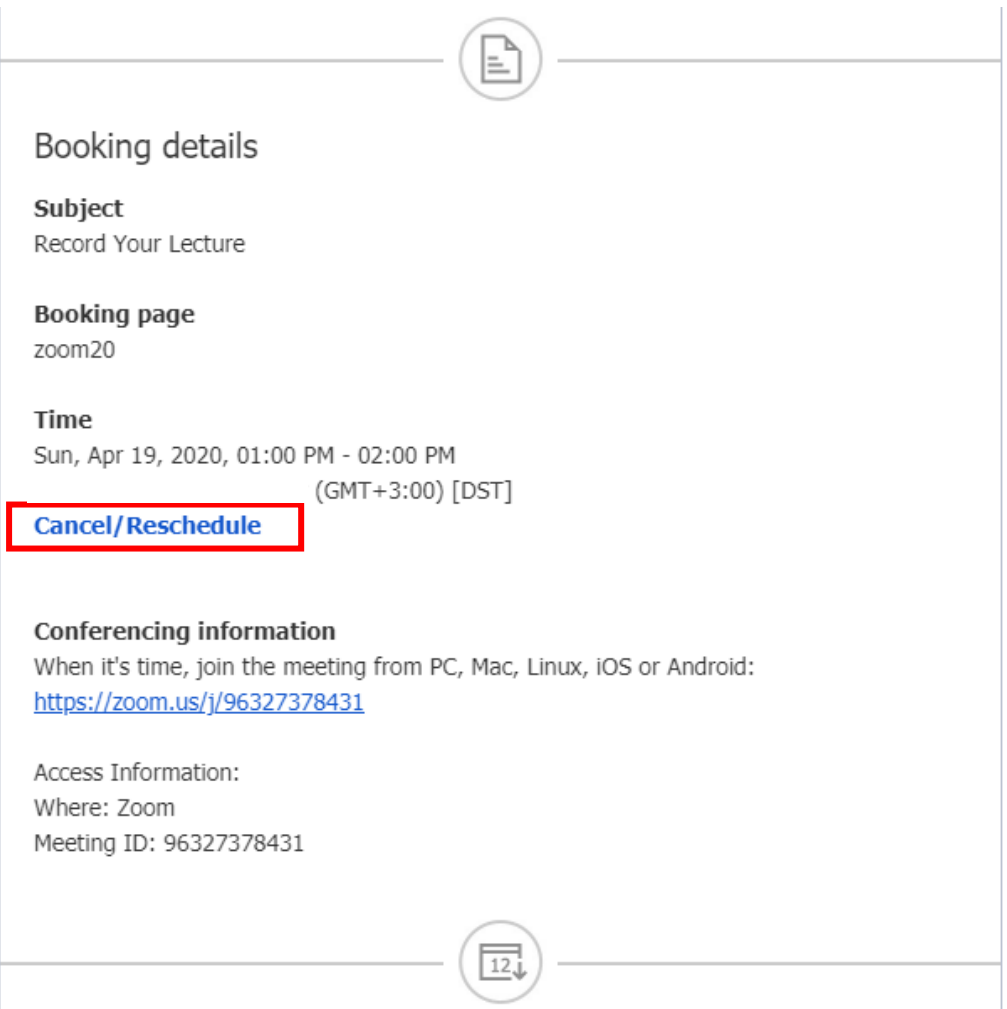

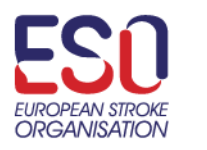

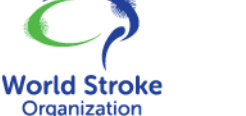

Jointly Organised by the European Stroke Organisation & the World Stroke Organization

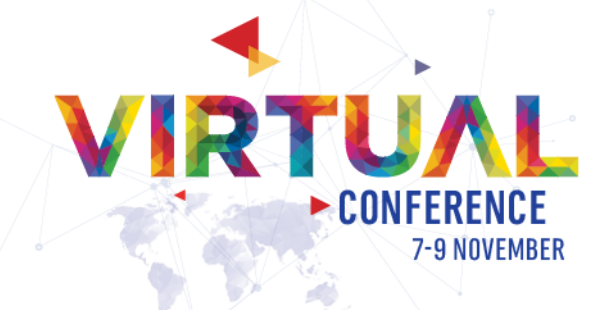

### **How to record your presentation**

Please follow the steps below in order to record your presentation.

If you still have not set a booking time, please go back to the guide above "How to book a slot to record my presentation".

### **If you have more than one presentation, you will need to book a slot for each of them.**

Once you enter the virtual recording room, a recording technician will be available for you during the recording in order to assist with any questions or issues that you may have for the recording session.

### **Please follow these steps to record your session:**

- **1. Be ready and set-up for the session**
- **2. Join the recording session**
- **3. Check your computer audio**
- **4. Share your screen**

### **1. Please make sure that you have:**

a. A headset/headphone with microphone connected to your computer. This is highly recommended for the best quality recording.

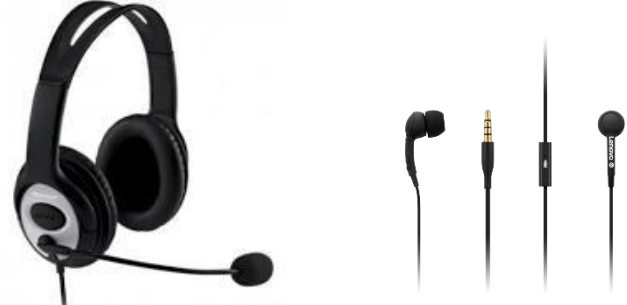

**Alternatively**, you can use the internal microphone of your laptop.

- b. Stable internet connection, we recommend using wired Internet if possible. 4G should not be used.
- c. Please make sure that the environment surrounding you while you make your recording is quiet, to avoid any sound interferes to the presentation (e.g. barking dog, phone ring, etc).
- d. Your PowerPoint presentation is ready, open on your screen.

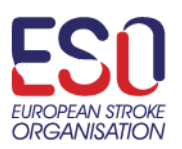

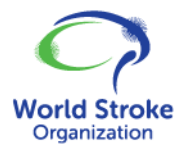

Jointly Organised by the European Stroke Organisation & the World Stroke Organization

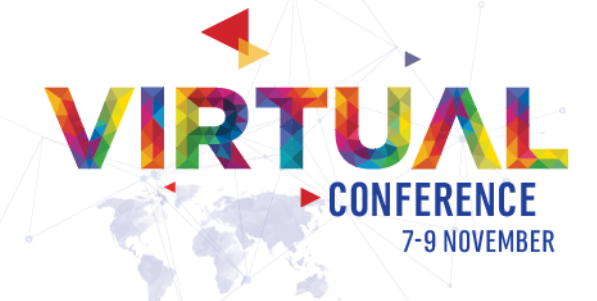

#### **2. Joining the recording session**

After you have booked your recording slot you will receive an email with a link to join the session, please click on the link a few minutes before the scheduled time, and you will be prompted to download the "Zoom client", please install Zoom on your computer (if you have used "Zoom" on your computer in the past, the meeting will open automatically).

#### **The zoom client will start:**

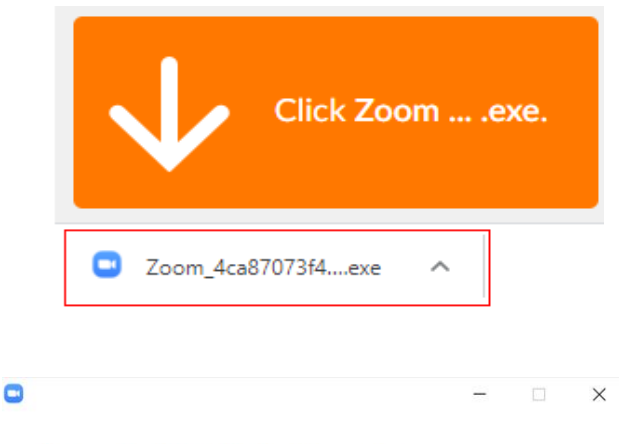

#### Your meeting will begin soon...

The Zoom client you're installing will shorten the time it takes to join a meeting

90%

Please enter your **Full name** and click on "**Join meeting**".

**3. Check your computer audio** 

Please click on "**Test Speaker and Microphone**"

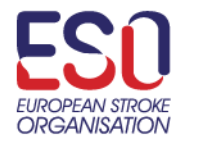

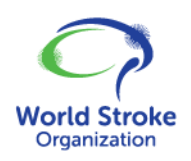

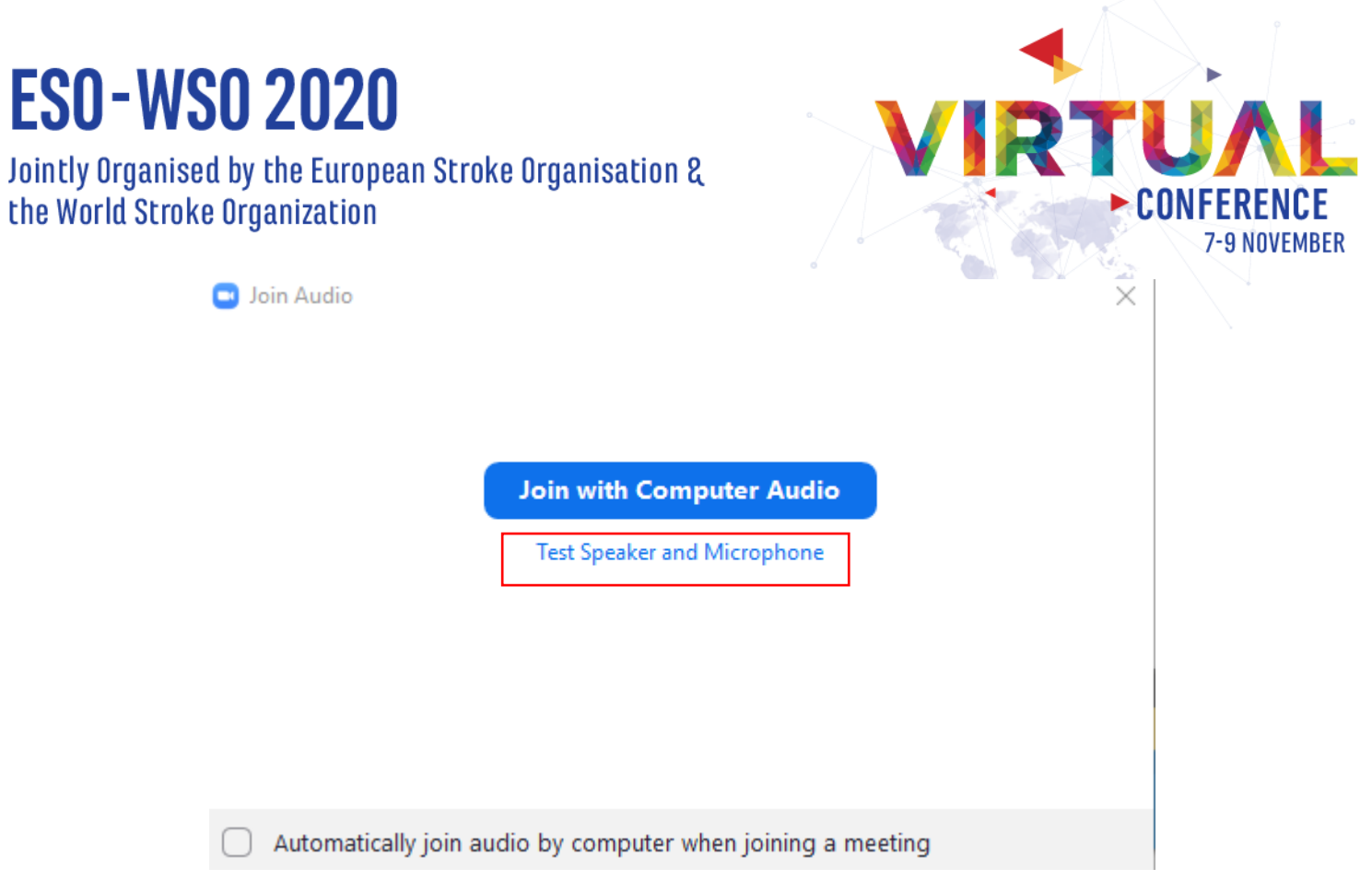

#### **Please test your Speaker**

Make sure that you hear sound. If you do, please click on "**Yes**". If you do not hear sound, please check that the correct speakers are chosen.

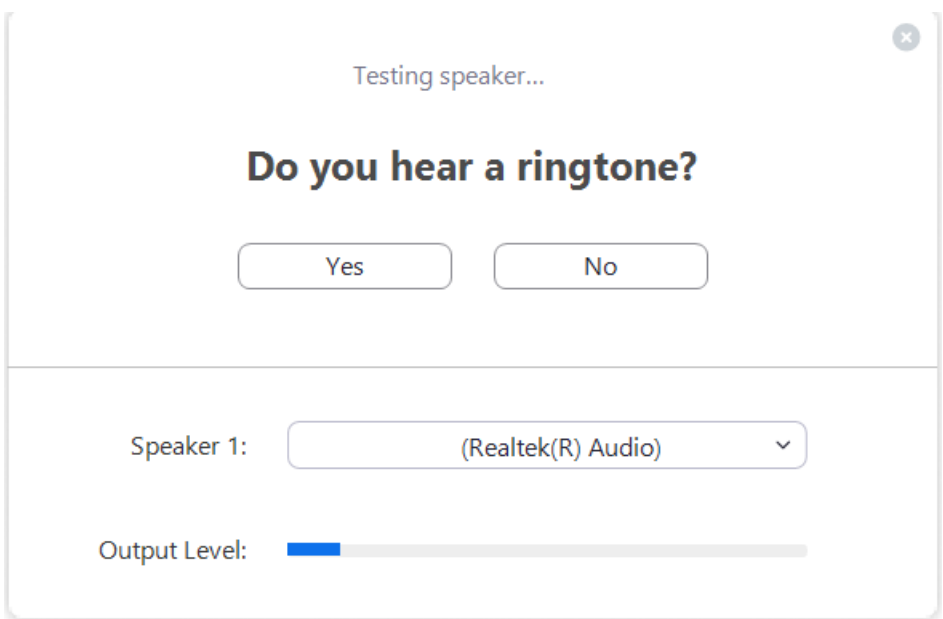

#### **Please Test your microphone**

Please speak into your microphone and listen to the playback to make sure you hear yourself properly.

If you do not hear anything, please check that you have chosen the correct microphone.

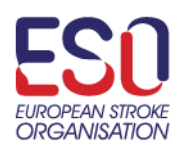

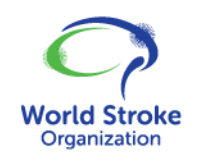

Ī

Jointly Organised by the European Stroke Organisation & the World Stroke Organization

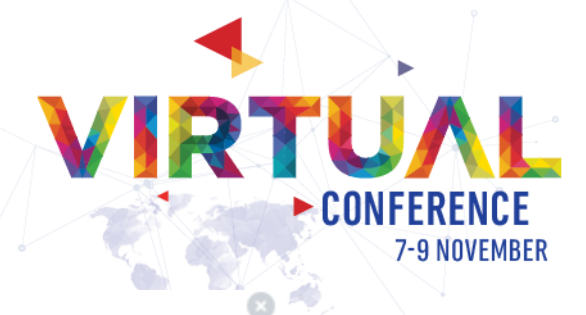

G

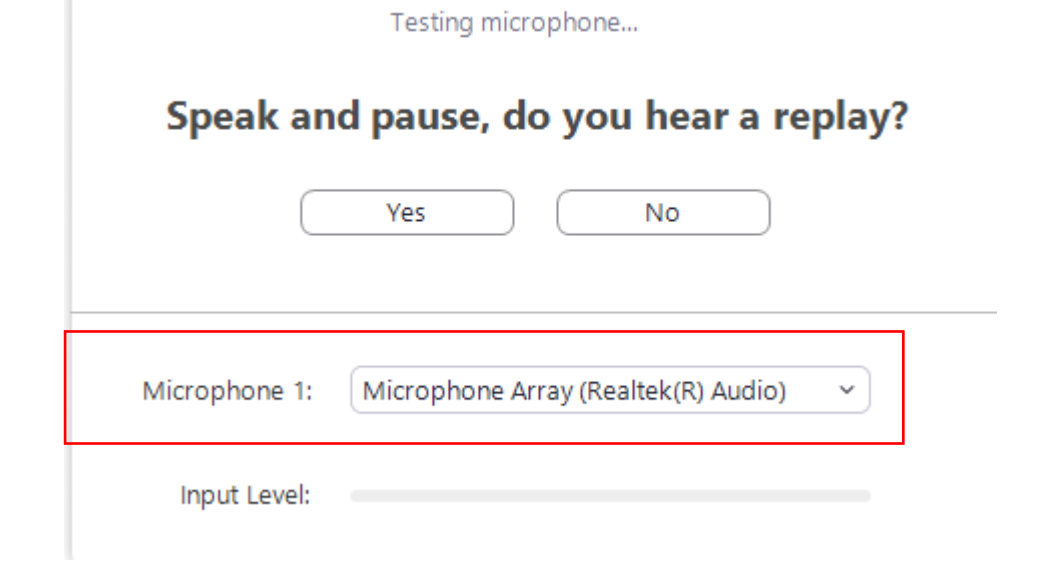

If you completed the test correctly, please click on "**Join with Computer Audio**"

### Speaker and microphone looks good

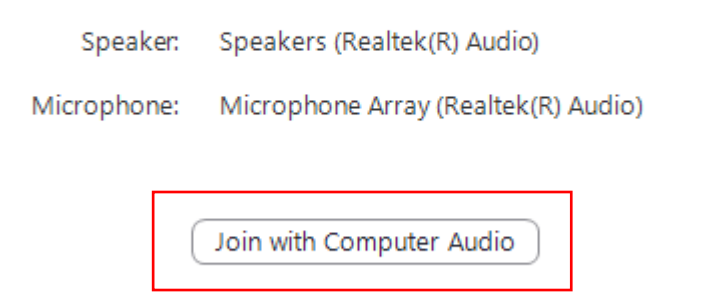

Please enable your video camera.

When you start talking, please make sure that your microphone **is not muted** (when you speak you will see a green indicator on the microphone icon in zoom)

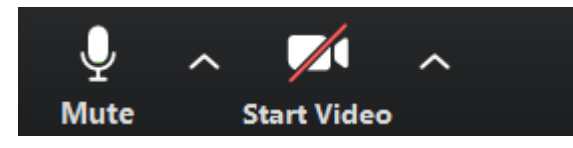

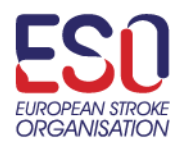

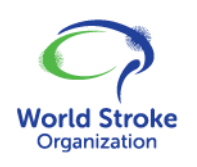

Jointly Organised by the European Stroke Organisation & the World Stroke Organization

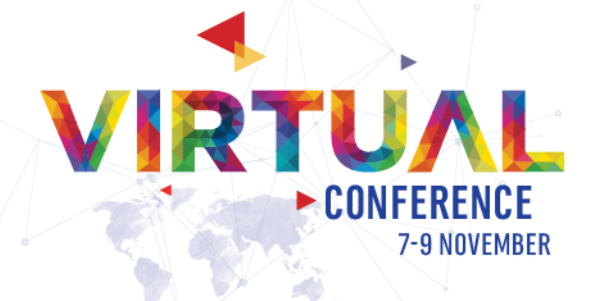

### **4. Share your screen**

Please make sure that your presentation is open. In the zoom App you can click on the "share screen" button

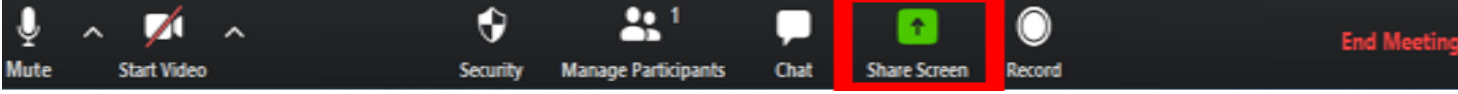

You will then be able to find in the list your PowerPoint presentation and click on it, and click the share button.

Find in the list your PowerPoint presentation, click on it and click the **Share** button.

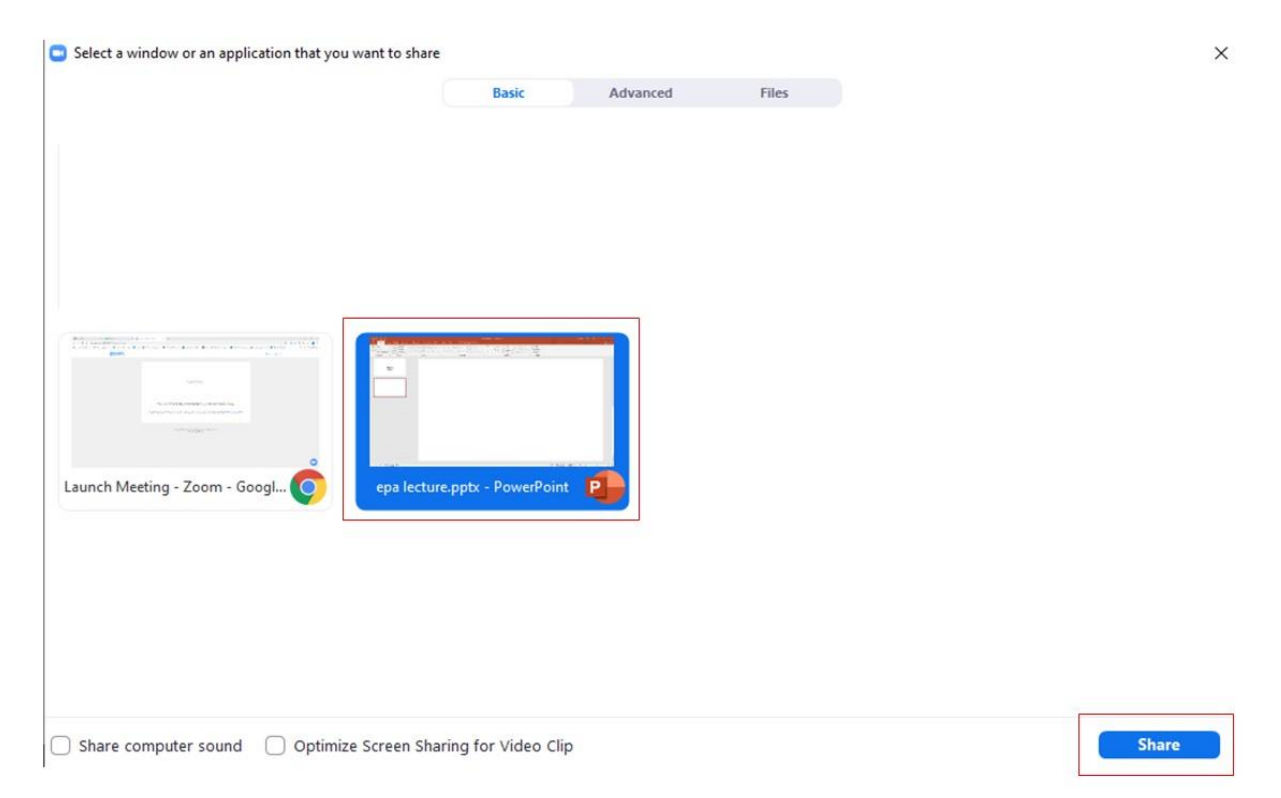

Once all these steps are done, you can start your recording.

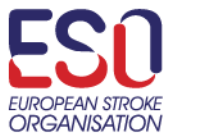

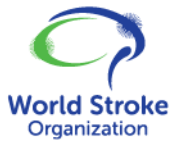